# Microsoft Outlook 2010 メールソフト設定手順

## メールソフトを使用して BGU メールを読み書きする

 BGU メールは、メールソフトを使用してメールを読み書きすることができます。メールソフトの利用を希 望する場合は、下記の手順で設定を実施してください。

BGU メールのメールソフトの利用はサポート外となっています。情報教育研究センター、及び事務システ ム室ではソフトウェアの設定等は行いません。ソフトの設定等は利用者各自にて行って頂きますようお願い いたします。

## Microsoft Outlook 2010 の場合

## 1.アカウント設定画面を表示させる

 Microsoft Outlook 2010 を起動し、「ファイル」、「情報」、「ア カウントの追加」の順に選択し、アカウントの追加画面を表示さ せます。

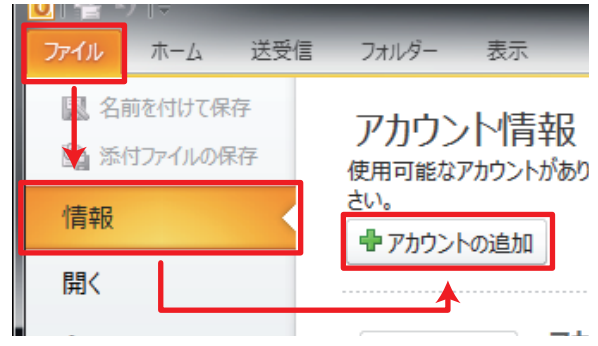

## 2.アカウントを追加する

## **自動アカウント セットアップ**

 「自動アカウント セットアップ」が表示され たら、「自分で電子メールやその他のサービスを 使うための設定をする(手動設定)(M)」を選択し、 「次へ (N)」をクリックします。

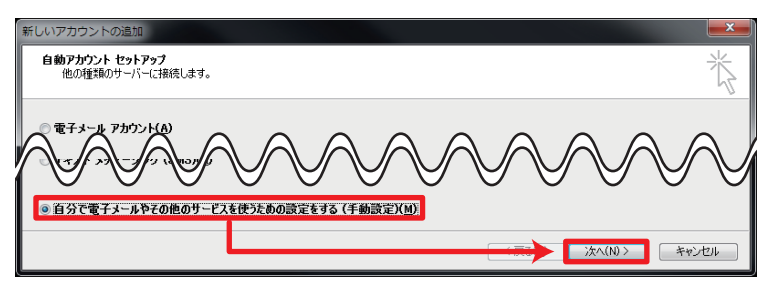

## **サービスの選択**

 「サービスの選択」が表示されたら、「インター ネット電子メール (I)」を選択し、「次へ (N)」を クリックします。

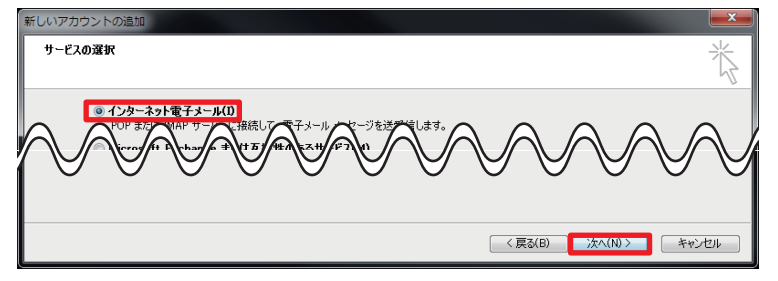

2013年11月07日 作成 メールソフト設定手順(Microsoft Outlook 2010) ■ Bizメール 001

#### 3.アカウントの詳細設定を行う

 インターネット電子メール設定が表示されたら、次のように設 定します。入力後、「詳細設定 (M)...」のボタンを押します。

#### ユーザー情報

 名前 (Y): 送信メールに挿入する名前を入力します。 電子メールアドレス (E) BGU メールのメールアドレスを入力します。

#### サーバー情報

アカウントの種類 (A)

「IMAP」を選択します。

#### メールサーバーへのログオン情報

アカウント名 (U) ろんじょう インタード (P) BGU メールのメールアドレスを入力します。 統合認証パスワードを入力します。

#### 4.アカウントの詳細設定を行う

 詳細設定のダイアログが表示されたら、「送信サーバー」「詳細 設定」の2つのタブに下記の設定を実施し、「OK」を押します。 送信サーバー

 「送信サーバー (SMTP) は認証が必要」にチェックを入れる。 「受信メールサーバーと同じ設定を使用する」を選択する。

#### 詳細設定

 受信サーバー (IMAP) に 993 を入力する。 使用する暗号化接続の種類に SSL を選択する。 送信サーバー (SMTP) に 465 を入力する。 使用する暗号化接続の種類に SSL を選択する。

#### 4.接続テストを実施する

 詳細設定のダイアログを「OK」ボタンで閉じたのちに、「インターネット電子メー ル設定」ダイアログにある「アカウント設定のテスト (T)」をクリックします。テス トに失敗する場合は、設定を見直し、修正してください。

テストが成功したら、「次へ (N)」を押し、設定を終了してください。

#### 本設定資料について

 本設定資料は設定の参考に提供するもので、利用できることを保証するものではありません。本設定資料 を使用する場合は、各自の責任においてご利用ください。

 本設定資料は、 Microsoft Windows 7 Professional Service Pack 1 上にて Microsoft Outlook 2010 を用いて作 成いたしました。

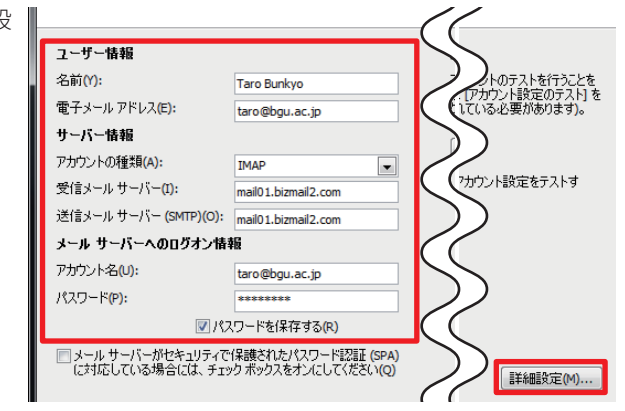

受信メールサーバー (I) またのは はんしゃ 送信メールサーバー (SMTP)(O) 「mail01.bizmail2.com」と入力します。 「mail01.bizmail2.com」と入力します。

インターネット電子メール設定 |全般||送信済みアイテム ||削除済みアイテム<mark>|</mark>送信サーバー||接続||詳細設定| ■送信サーバー (SMTP) は認証が必要(O) 〜。。<br>|◎ 受信メール サーバーと同じ設定を使用する(U)<br>|◎ 次のアカウントとパスワードでログオンする(L)

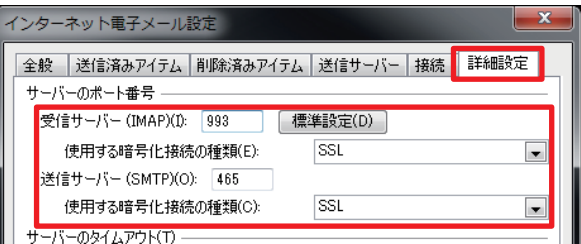

#### アカウント設定のテスト

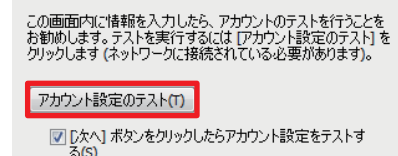

2013年11月07日 作成 メールソフト設定手順(Microsoft Outlook 2010) ■ Bizメール 002